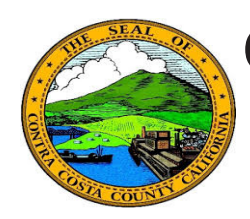

## **Quick Reference Guide** *Employee Self Service* **Contra Costa County PeopleSoft Training**

## **Deleting a Direct Deposit**

- 1. Click the **Payroll** tile on the **Employee Self Service** home page.
- 2. Click the **Direct Deposit** link on the Actions panel
- 3. Click the **Remove** button
- 4. Click the **Yes Delete** button on the **Confirm Delete** page
- 5. Click the **OK** button on the **Confirm Submit** page
- 6. The **Direct Deposit** page displays

## **Note**

Once you delete direct deposit information, you must wait a day before you can add a new direct deposit.

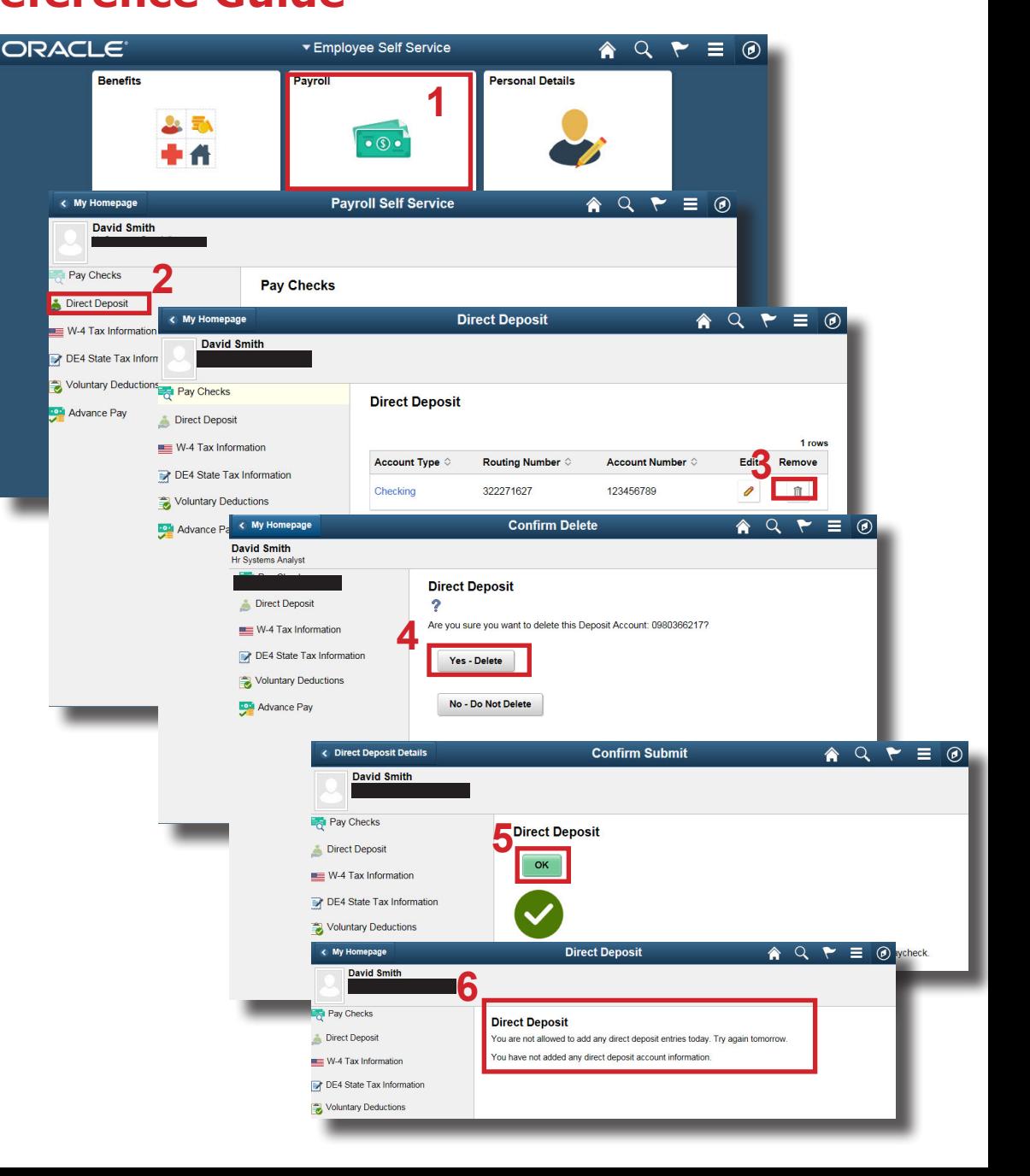